# **راهنمای سامانه ردیابی و تایید اصالت کاال )ETS) کارتابل تامینکننده**

### **دریافت کد** GLN **و** GTIN

به منظور استفاده از سامانه ردیابی و تایید اصالت کاال نیاز است تا در گام اول نسبت به دریافت کد GLN و از مرکز ملی شمارهگذاری اقدام نمایید.  $\rm GTIN$ 

برای دریافت مشاوره میتوانید با شمارههای 88924605-14 واحد امور مشترکین، تماس حاصل فرمایید.

#### **ثبتنام:**

برای ثبت نام بر روی گزینه ثبت نام کلیک کرده و با واردکردن نام شرکت، GLN و ایمیل ثبتنام را انجام دهید، سپس منتظر تایید مرکز ملی شمارهگذاری کاال و خدمات بمانید.

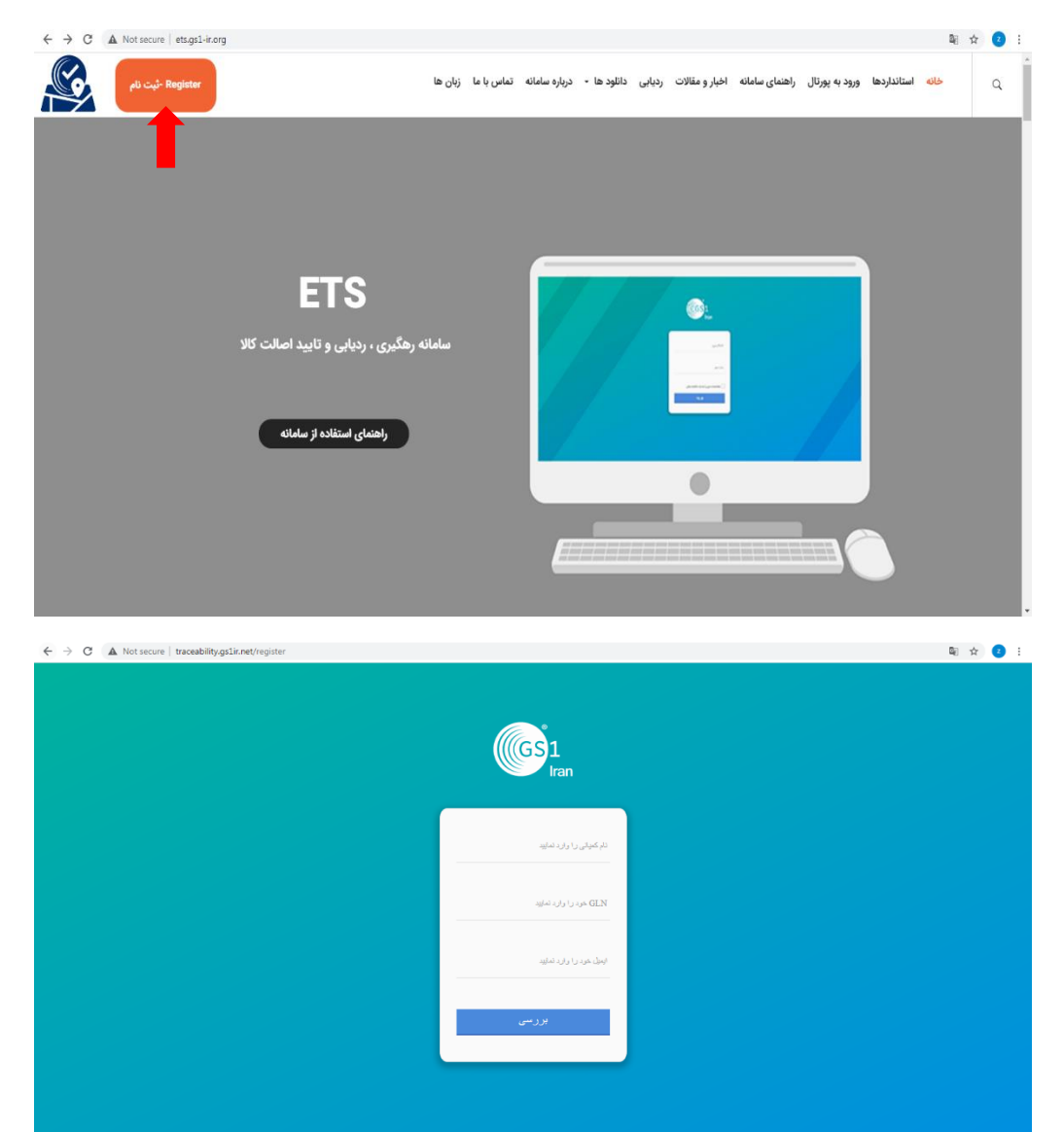

#### **ورود به وبسایت:**

پس از تایید مرکز ملی شما می توانید با کد GLN خود به سامانه ردیابی و تایید اصالت کاال وارد شوید، بدینمنظور بر روی گزینه "ورود به پورتال" سامانه ETS کلیک کنید.

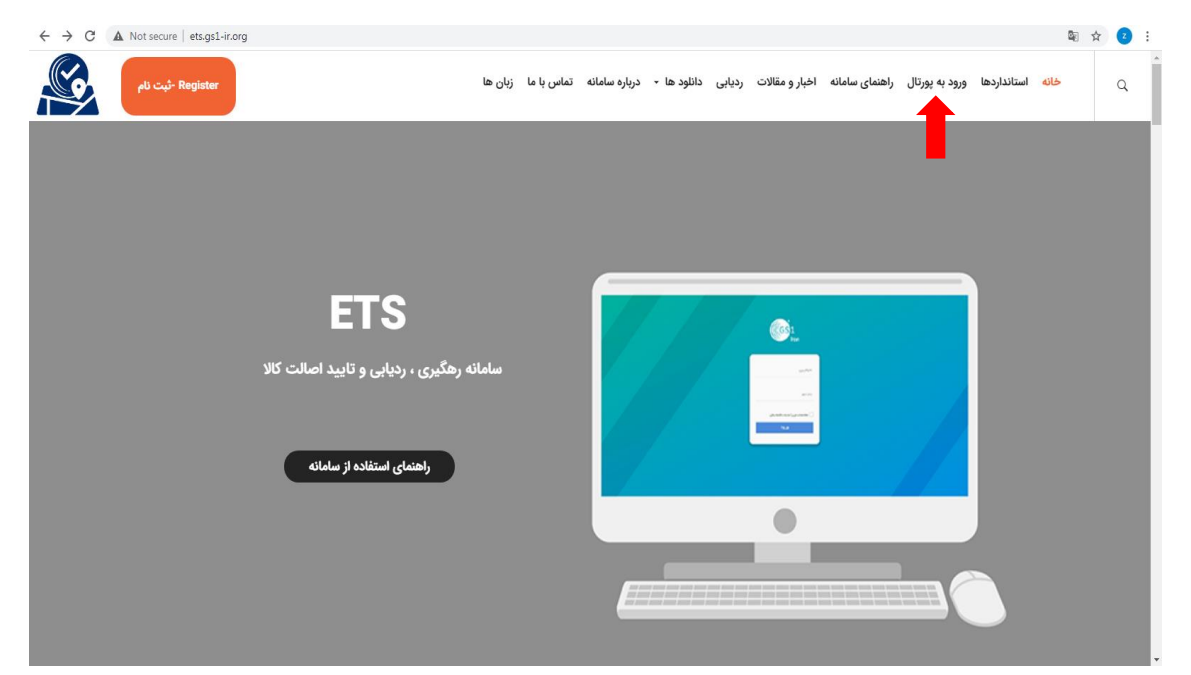

### **صفحه ورود**

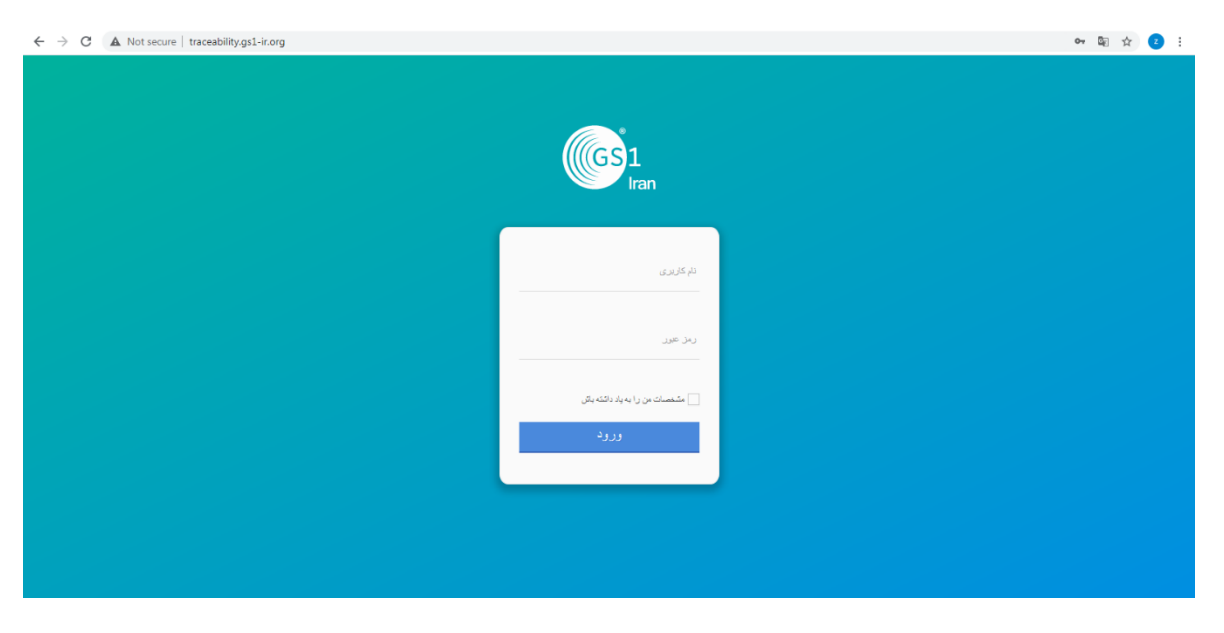

کد GLN خود را در قسمت "نام کاربری" و "رمز عبور" وارد نمایید.

تنظیمات

در بخش تنظیمات، میتوانید افزایش اعتبار و تنظیمات پرینتر را انجام دهید.

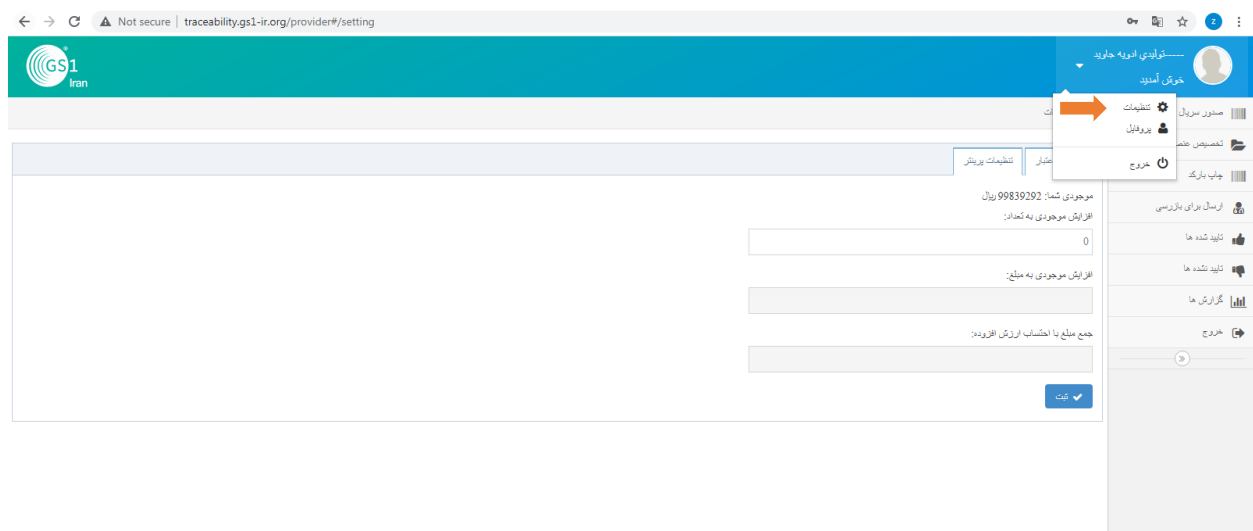

تنظیمات پرینتر

در صورتی که در بخش "چاپ بارکد" با خطا مواجه شدید و امکان چاپ بارکد وجود نداشت، تنظیمات زیر را انجام دهید. بر روی گزینه "دانلود فایل لیبل پرینتر" کلیک نمایید.

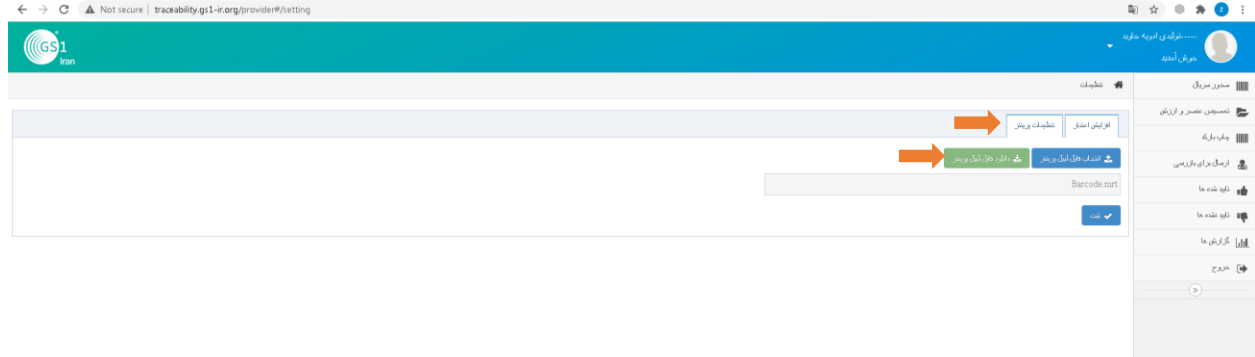

#### صفحه ای مانند شکل زیر نمایان می شود بر روی آن راست کلیک کرده و گزینه "save as" را انتخاب کنید.

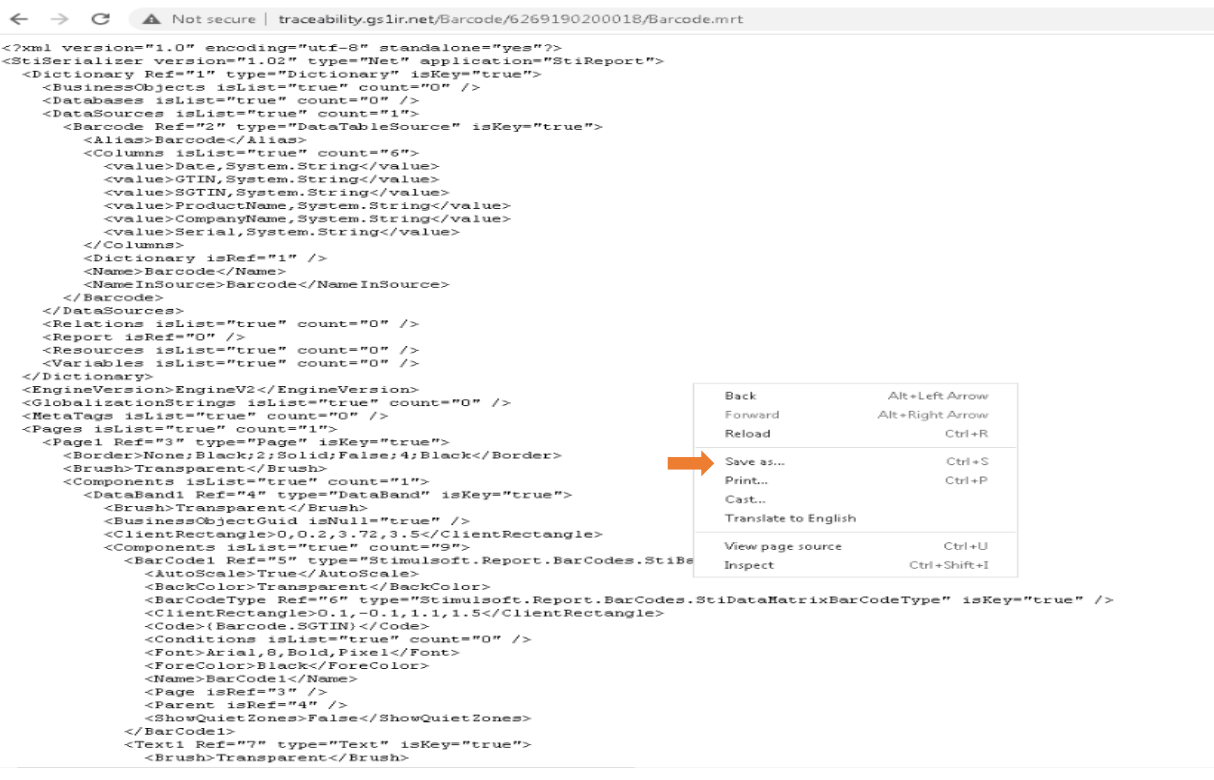

فایل موردنظر را در مسیر دلخواه ذخیره نمایید.

 $\overline{\mathbf{R}^2}$ 

 $\overline{\bullet}$ 

 $\blacktriangledown$ 

 $\frac{d}{dt} \frac{d\theta}{dt} = \frac{d\theta}{dt}$  $\bullet$ 

 $\leftarrow$   $\rightarrow$   $\mathbb{C}$  A Not secure | traceability.gs1ir.net/Barcode/6269190200018/Barcode.mrt <?xml version="1.0" encoding="utf-8" standalone="yes"?><br><StiSerializer version="1.02" type="Net" application="StiReport"> Stiffering version="1.02" type="Net" application="StiRe;<br><br/>Circulousry Ref="1" type="Dictionary" is<br/>Rey="Urue"><br/> $\langle \text{DustinessObject} \text{Sdist} \text{``true" count="0"'} \rangle \langle \text{Dustabases} \text{Sdist} \text{``true" count="0"'} \rangle \langle \text{Databases} \text{Sdist} \text{``true" count="0"'} \rangle$  $\begin{tabular}{ll} {\it cColums Isist='F true" counter="6"''s} \\\hspace{2.5mm} & $\texttt{cvalue>ofIN}, \texttt{System} . \texttt{Str} \texttt{incl} / \texttt{value>}$ \\ & $\texttt{cvalue>ofIN}, \texttt{System} . \texttt{Str}$ & $\texttt{Svalue} \\\hspace{2.5mm} & $\texttt{cvalue>ofIN}, \texttt{System} . \texttt{Str}$ \\ & $\texttt{cvalue>enducl} \texttt{Name}, \texttt{System} \texttt{Name} \texttt{Name} \texttt{Name} \texttt{Name} \texttt{Name} \texttt{Name} \texttt{Name} \texttt{Name$ + + Gearch Desktop New folder Libraries<br>System Folder **4 x** Favorites Zahra Dehghani <Name>Barcode</Name> Desktop <NameInSource>Barcode</1 System Fold </Barcode> Downloads </Barcode><br></DataSources><br><Relations isList="true" cou<br><Report isRef="0" /><br><Report isRef="0" /><br><Resources isList="true" cou<br><Variables isList="true" cou Network  $\frac{\partial \mathbf{H}}{\partial \mathbf{B}}$  Recent Places Computer rvcovorn<br>System Folder .<br>vstem Folder 4 Libraries 990331<br>File folder <mark>lmc</mark><br>File folder  $\triangleright$   $\begin{tabular}{|c|c|} \hline \multicolumn{1}{|c|}{\textbf{}} & \multicolumn{1}{|c|}{\textbf{}} \\ \multicolumn{1}{|c|}{\textbf{}} & \multicolumn{1}{|c|}{\textbf{}} \\ \multicolumn{1}{|c|}{\textbf{}} & \multicolumn{1}{|c|}{\textbf{}} \\ \multicolumn{1}{|c|}{\textbf{}} & \multicolumn{1}{|c|}{\textbf{}} \\ \multicolumn{1}{|c|}{\textbf{}} & \multicolumn{1}{|c|}{\textbf{}} \\ \multicolumn{1}{|c|}{\textbf{}} & \multicolumn{1}{|c|}{$ </Dictionary> %/Dictionary<br>
discussion>EngineV2</Figin<br>
discussion="state"<br>
discussion="state"<br>
discussion="state" count="state"<br>
discussion="state"<br>
discussion="state"<br>
discussion="state"<br>
discussion="state"<br>
discussion="state"<br>
discus  $\triangleright$  Music  $\triangleright$   $\blacksquare$  Pictures Tabiat-(www.Patoghu.com)<br>File folder New folder D Mideos File folder شكل ها العام هما يش 13 أُذَر - ينجشنبه من المنتج 4<sup>1</sup> Computer <Brush>Transparent</Brush> File name: Barcode <Components isList="true" Components is<br>List="true"<br>Chrashand Ref="4" type=<br>Chrash>Transparent</Br<br>CluentsCobjectCuid is<br>CluentRectangle>0,0.2<br>Components is<br>List="tr<br>CarCodel Ref="5" ty<br>CarCodel Ref="5" ty<br>CarCodel Ref="5" ty Save as type: MRT File Save Cancel Hide Folders <AutoScale>True</AutoScale>

<ForeColor>Black</ForeColor>

سپس بر روی گزینه "انتخاب فایل لیبل پرینتر" کلیک نمایید و فایل ذخیره شده را انتخاب کرده و بارگذاری نمایید و بر روی گزینه "ثبت" کلیک کنید.

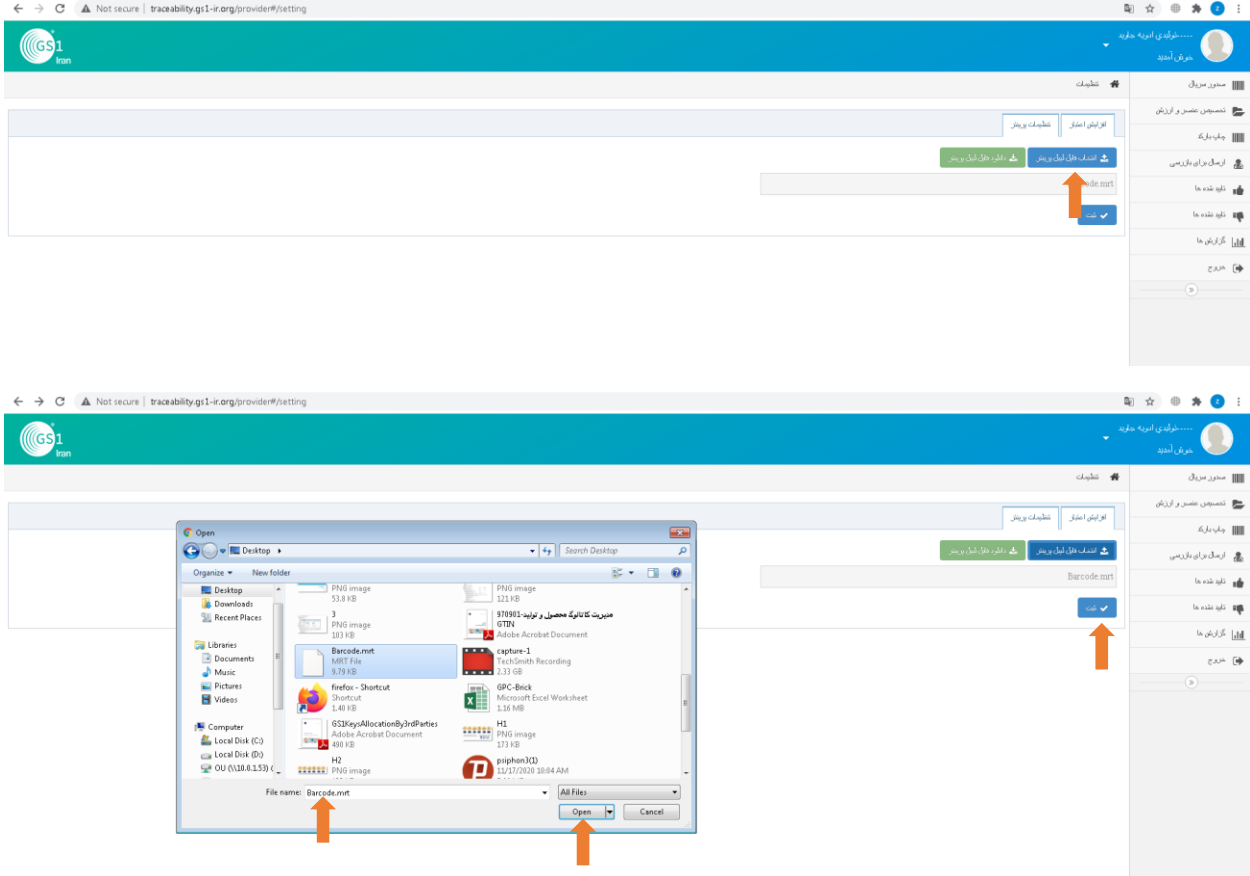

پروفایل

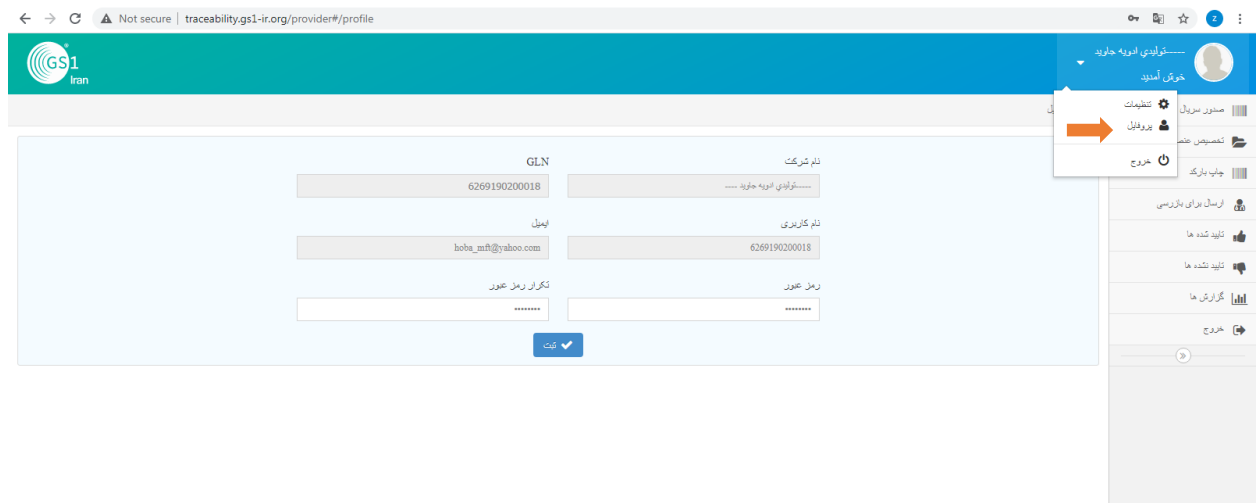

در بخش پروفایل، اطالعات خود را مشاهده میکنید و میتوانید رمز عبور را تغییر دهید.

منو صدور سریال

جهت صدور سریال برای محصوالت خود به منو صدور سریال رفته، از بین محصوالت نمایش داده شده محصول موردنظر خود را انتخاب کرده، "تعداد سریال" موردنظر و "سری تولید" خود را وارد نمایید و سپس بر روی "صدور سریال" کلیک کنید.

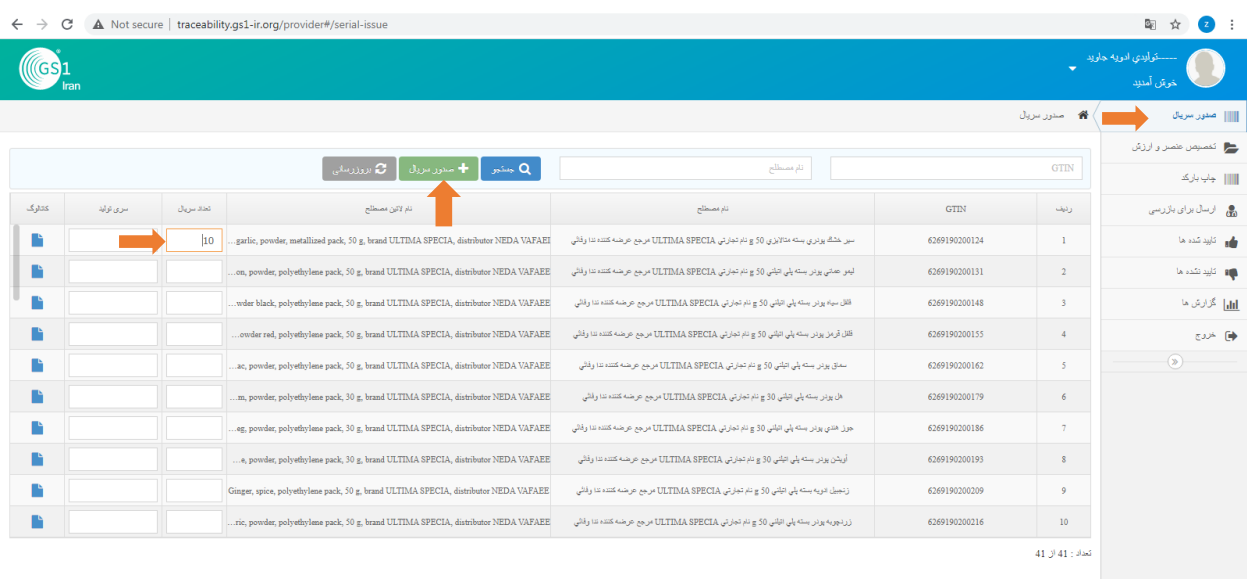

**توجه:** سری تولید، نشاندهندهی بچ تولید میباشد و فیلد اختیاری است.

منو تخصیص عنصر و ارزش

در این قسمت میتوانید برای هر سریال محصول خود مشخصات فنی بیشتری تعریف کنید. **توجه:** این منو اختیاری میباشد.

برای هر شماره سریال بر روی عالمت در ستون تخصیص کلیک کنید، سپس مشخصههای مدنظر خود را از لیست "عنصرهای" موجود انتخاب کنید، سپس فیلد "ارزش" را بسته به نوع عنصر انتخاب شده، به صورت دستی یا کمبوباکس پر کنید و در نهایت بر روی "ذخیره" کلیک نمایید.

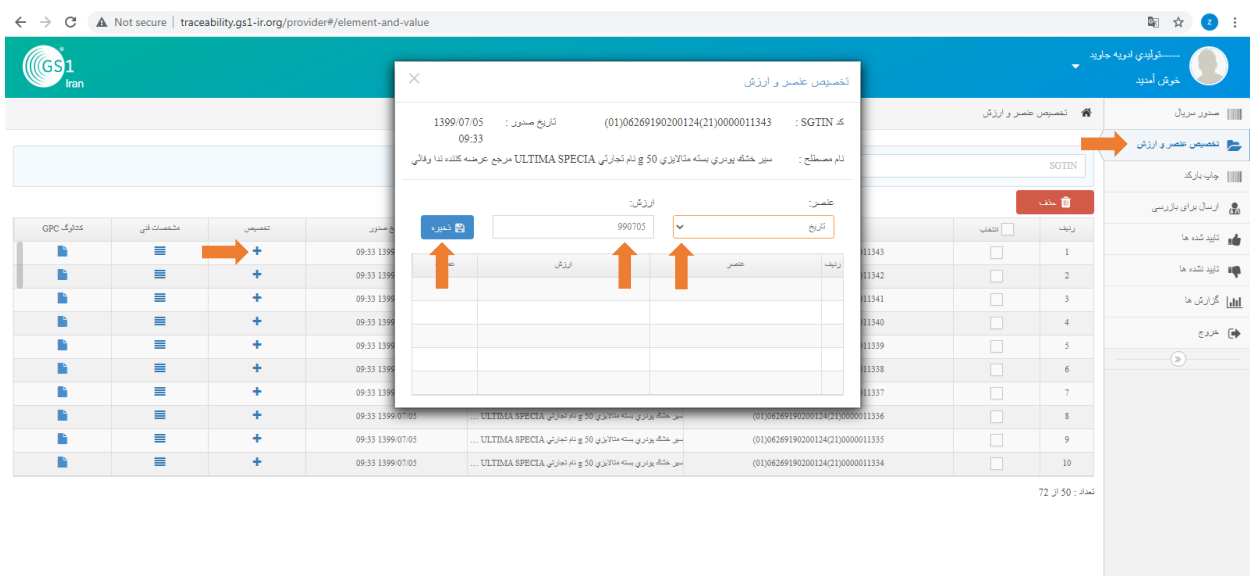

به منظور مشاهدهی عنصر و ارزشهای تخصیص داده شده به هر شماره سریال، بر روی "مشخصات فنی" کلیک

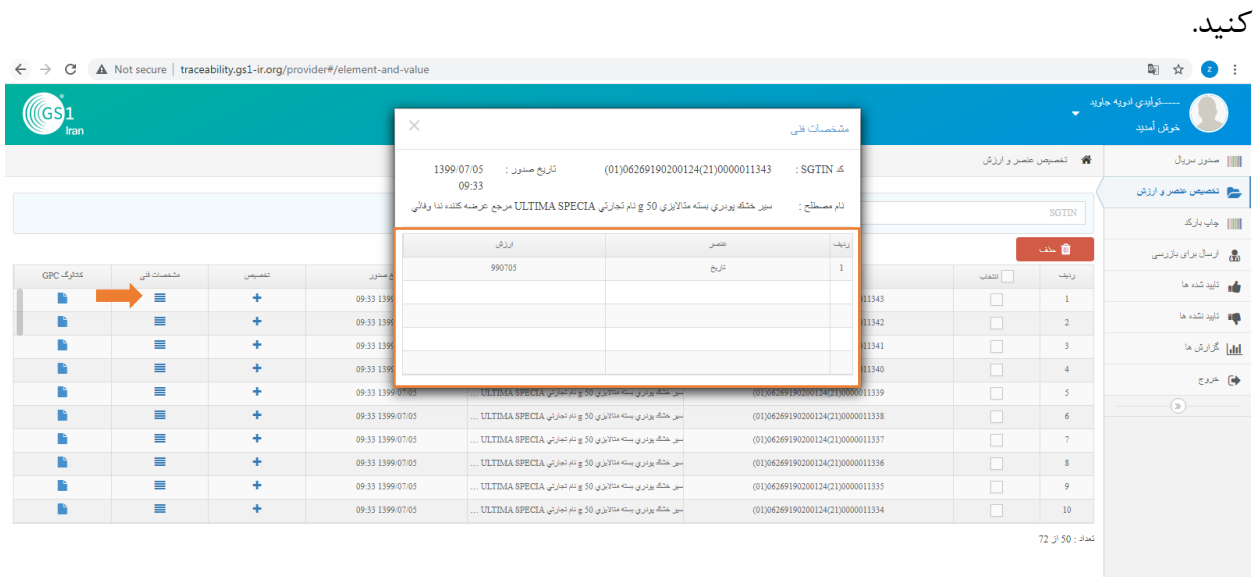

منو چاپ بارکد

شماره سریالهای مدنظر خود را انتخاب کرده و سپس بر روی "چاپ بارکد" کلیک کنید. **توجه:** امکان انتخاب کلی همه شماره سریالها وجود دارد، بدین منظور باید لیست را به پایین کشیده تا تمام شماره سریالها بارگذاری شوند و سپس بر روی انتخاب کلی کلیک کنید.

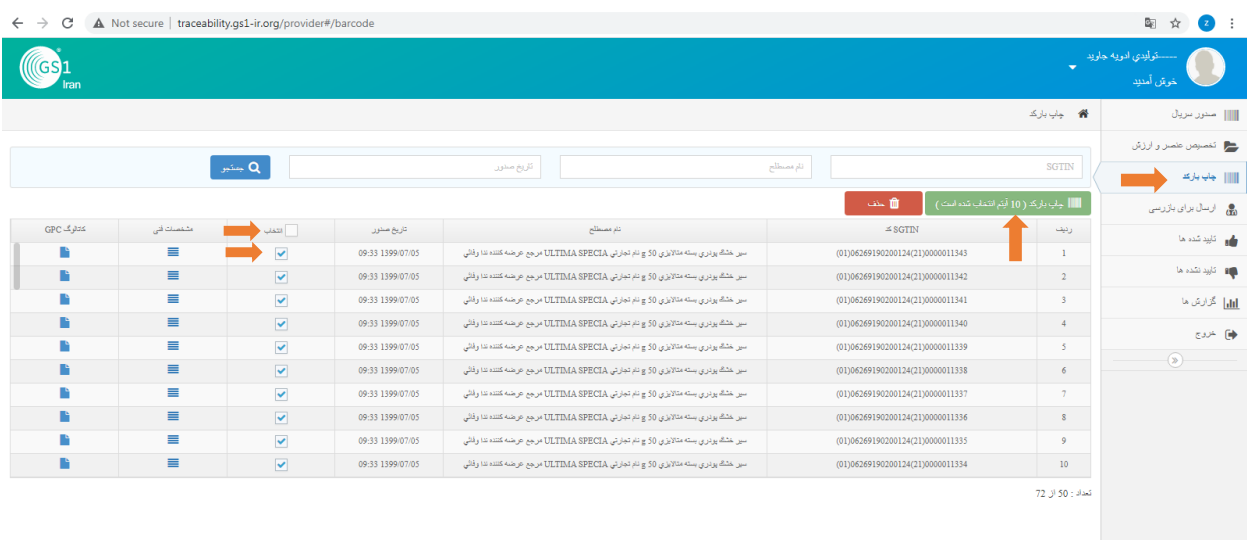

## در صورتی که مغایرتی وجود نداشت، بر روی گزینه "تایید" کلیک کنید و سپس بارکدها را دانلود کنید.

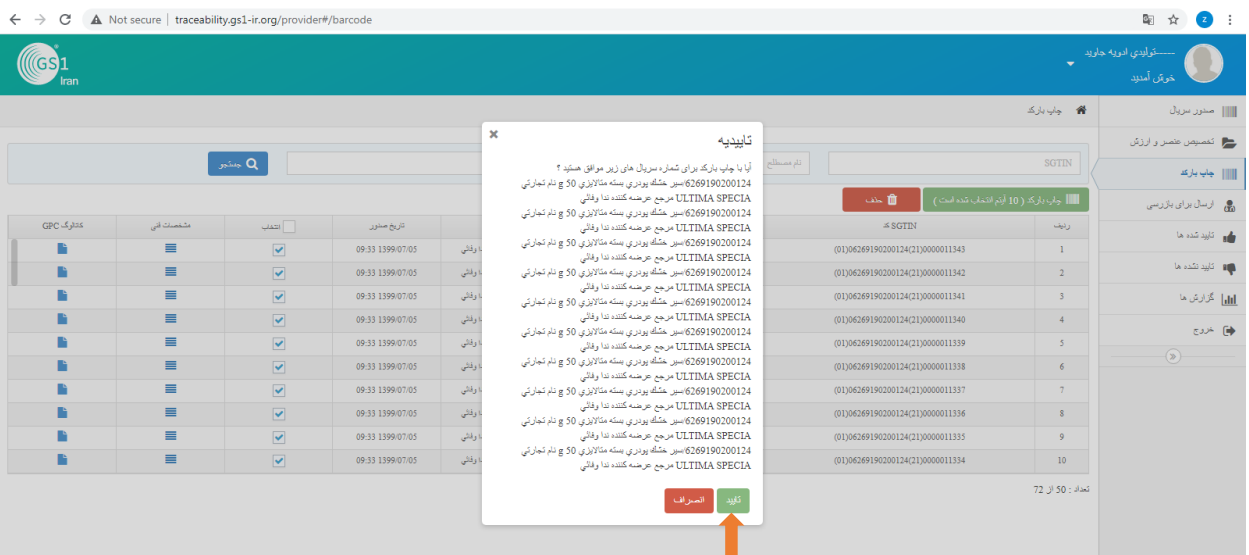

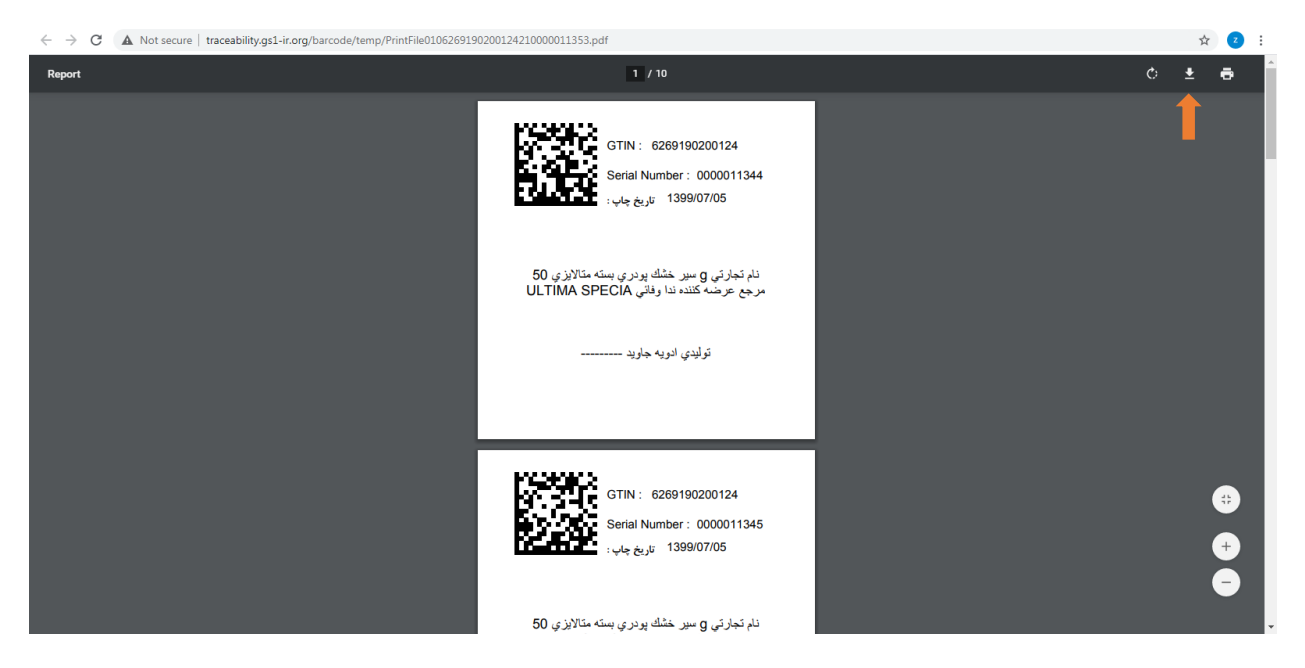

**توجه:** تنها یکبار امکان دانلودکردن بارکدها وجود دارد، در ذخیره و نگهداری آنها کوشا باشید.

منو ارسال برای بازرسی

در این منو محصوالت برای بازرسی به ناظر ارسال میشوند و منتظر تایید یا عدم تایید قرار میگیرند. ناظر مسئولیت نظارت بر کیفیت محصوالت را بر عهده دارد، ناظر میتواند خود توزیع برق یا پیمانکاران کنترل کیفیتی که از طرف توزیع برق تعیین شدهاند، باشد.

شماره سریالهای مربوطه را انتخاب کرده و از بخش "انتخاب ناظر" ناظر مربوطه را انتخاب کرده و بر روی "ارسال برای بازرسی" کلیک کنید.

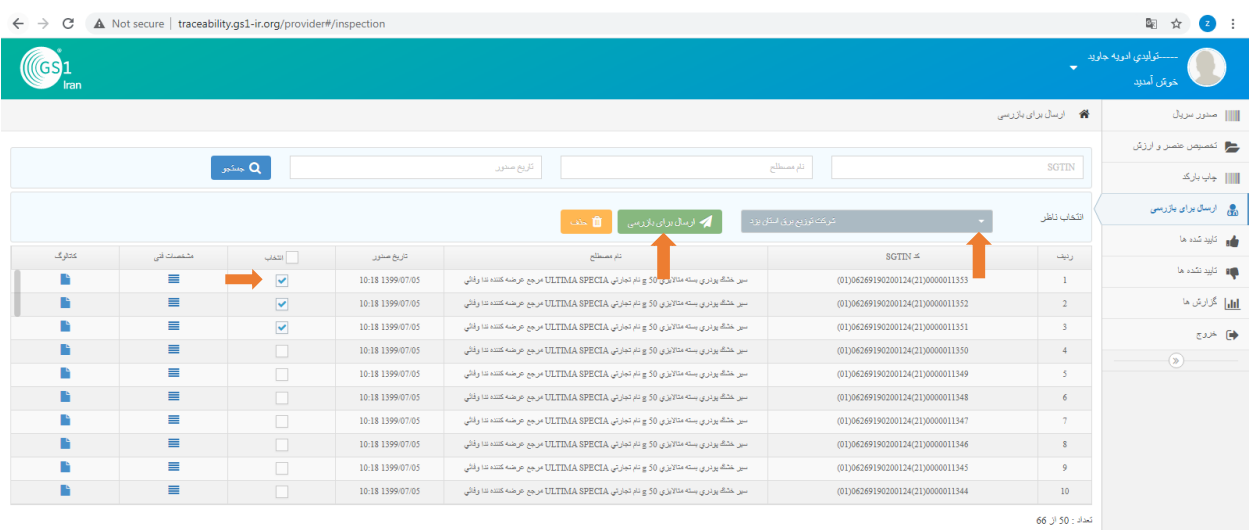

منو تاییدشدهها

در صورتی که محصوالت توسط ناظر تایید شوند، در منو تاییدشدهها قرار گرفته و شما میتوانید آنها را برای مشتری ارسال نمایید. مشتری میتواند توزیع برق یا فروشگاههای مجاز باشد.

شماره سریالهای موردنظر را انتخاب کرده، "مشتری" را از لیست ارائهشده انتخاب کرده و بر روی "صدور SSCC "کلیک کنید.

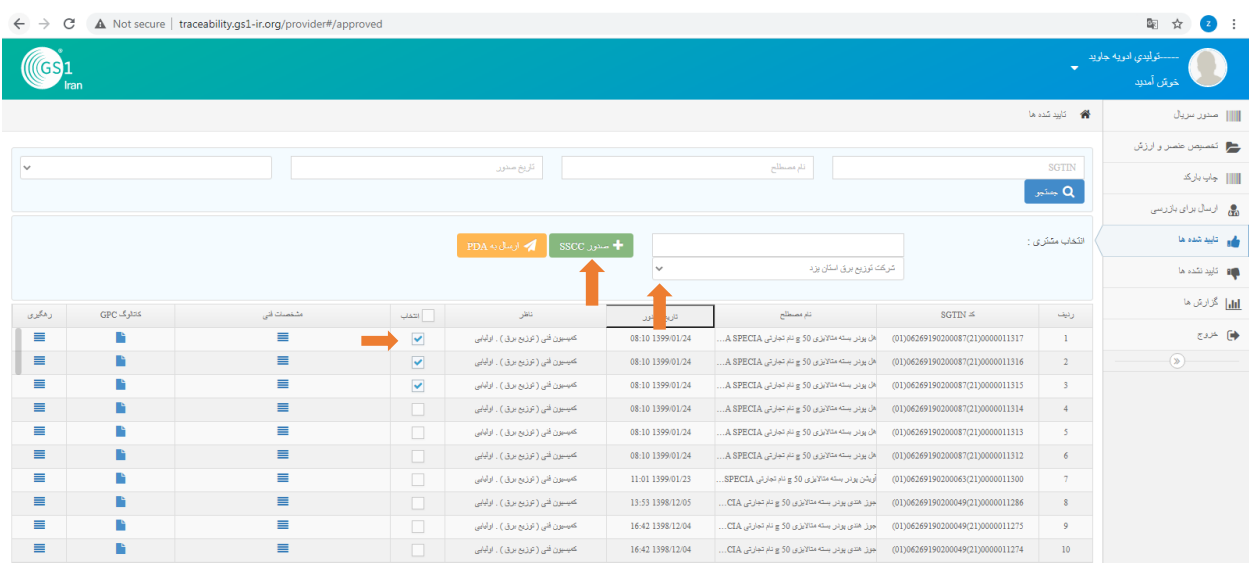

در صورتی که تمایل به انجام این فرآیند با استفاده از اپلیکیشن ردیابی و تایید اصالت کاال دارید، شماره سریالهای موردنظر را انتخاب کرده و بر روی "ارسال به PDA "کلیک کنید تا تمامی شماره سریالها به اپلیکیشن انتقال داده شوند. راهنمای اپلیکیشن در انتهای این راهنما توضیح داده شده است.

منو تاییدشدهها- رهگیری

در ستون رهگیری، امکان مشاهده سوابق شماره سریال از زمان صدور شماره سریال تا تایید یا عدم تایید و تمامی مراحل آن موجود میباشد.

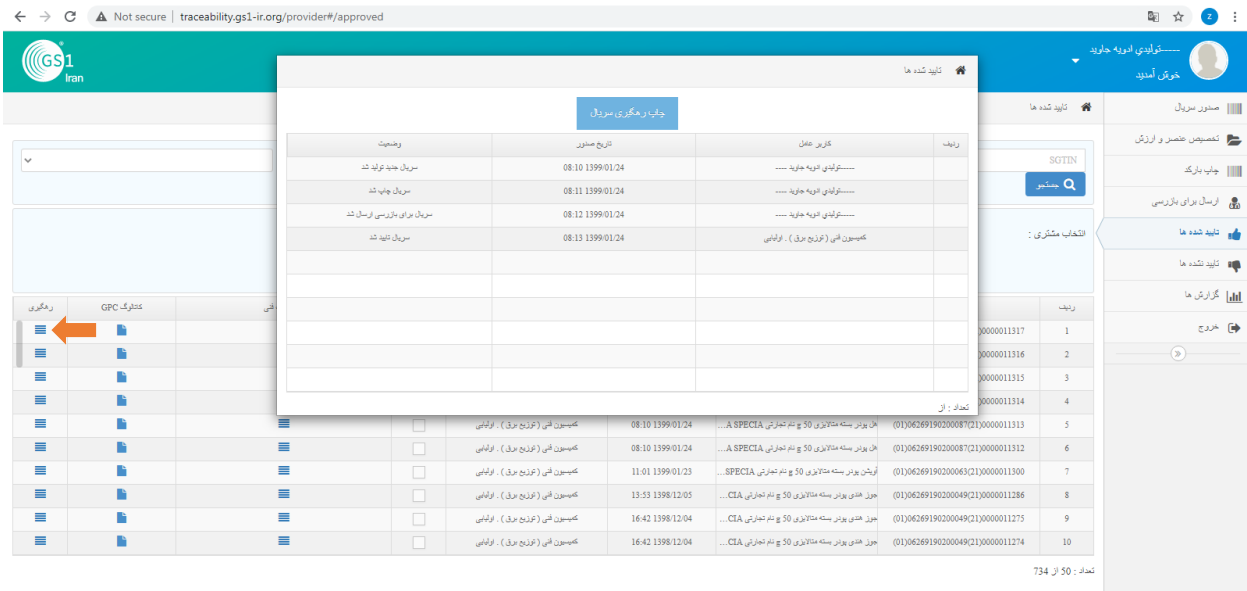

منو تاییدنشدهها

سریالهایی که توسط ناظر تایید نمیشوند، در منو "تاییدنشدهها" قرار میگیرند و امکان ارسال برای مشتری را ندارند. برای مشاهده علت عدم تایید میتوانید بر روی <sup>ایا</sup> کلیک کنید و دلایل رد محصول خود را مشاهده کنید. همچنین با کلیک بر روی میتوانید شماره سریال را آرشیو کرده و از منو تاییدنشدهها حذف کنید.

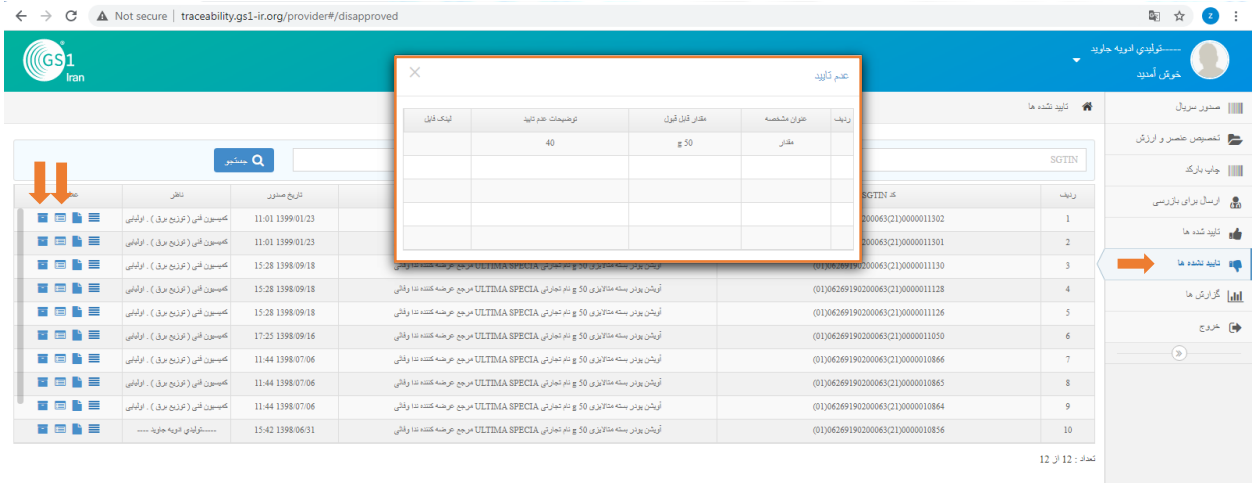

منو گزارشها

در این منو گزارشهای متفاوتی به تفکیک کاربرد آنها ارائه شده است که هر بخش اطالعات متفاوتی را در اختیار شما قرار میدهد. این گزارشها به منظور ردیابی و رهگیری شماره سریالها تهیه شده و مشخص میکند که هر شماره سریال در چه تاریخی در کجا قرار داشته، چه عملیاتی بر روی آن اتفاق افتاده و آخرین وضعیت آن چه میباشد.

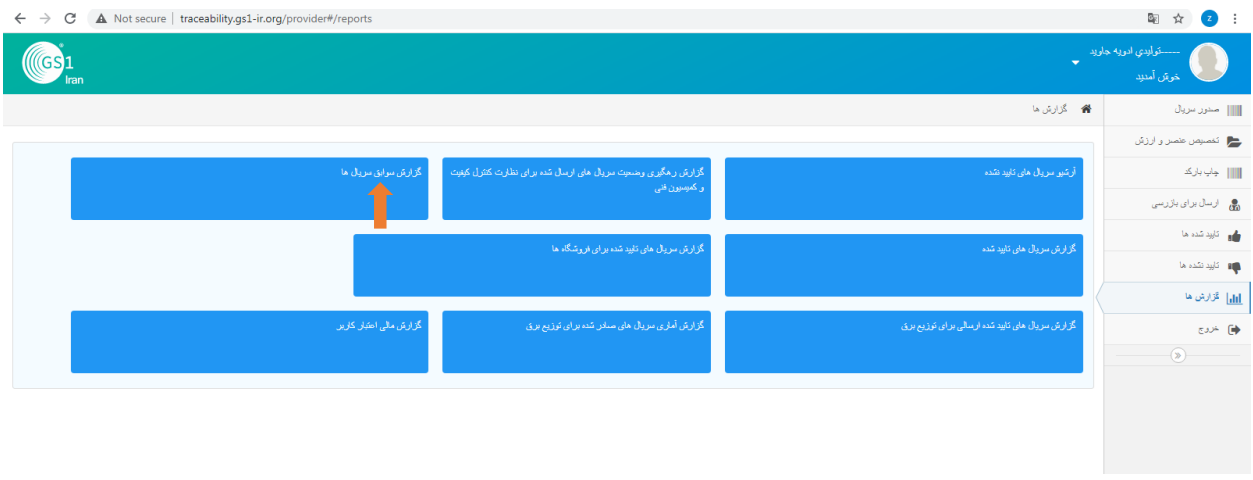

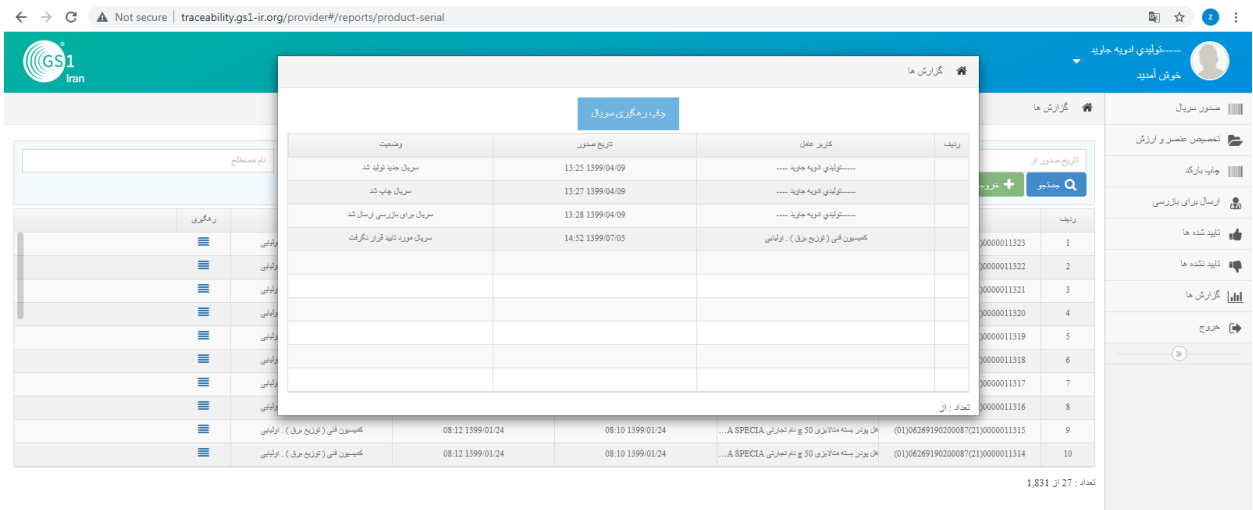

## **راهنمای اپلیکیشن ردیابی و تایید اصالت کاال- کارتابل تامینکننده**

#### **صفحه ورود**

برای ورود به اپلیکیشن ردیابی و تایید اصالت کاال الزم است تا آدرس سرور، نام کاربری و رمز عبور خود را وارد نمایید.

[http://traceability.gs1-ir.org](http://traceability.gs1-ir.org/) :سرور آدرس

نام کاربری و رمز عبور: کد GLN

**توجه:** در صورتی که در سامانه رمز عبور خود را تغییر دادهاید، رمز عبور جدید را وارد نمایید.

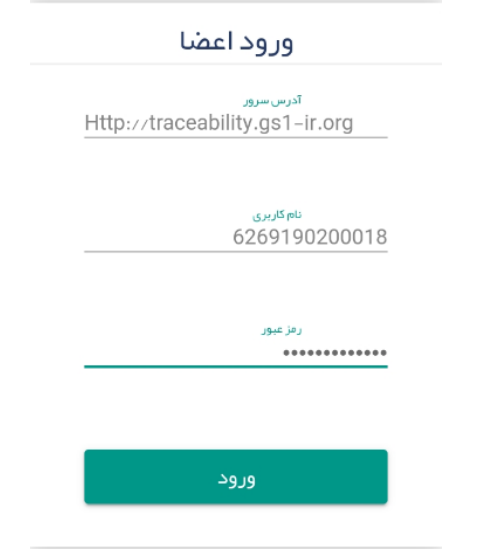

صفحه اصلی کارتابل تامینکننده به شکل زیر میباشد و شماره سریالهایی که از سامانه به اپلیکیشن انتقال داده شده است، قابل مشاهده میباشد.

در این بخش با اسکن بارکد یا جستجو از طریق SGTIN، اپلیکیشن محصول موردنظر شما را به حالت انتخاب شده نمایش میدهد و شما میتوانید محصوالت را برای مشتری ارسال کنید. در اینجا شماره سریالها در صورتی موجود هستند که از سامانه به PDA انتقال داده شده باشند.

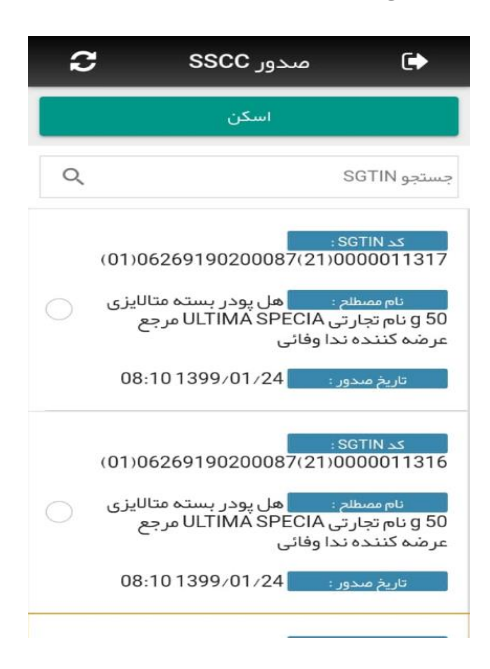

شماره سریالهای موردنظر را انتخاب کرده و سپس از قسمت انتخاب مشتری، مشتری را انتخاب کنید و "صدور SSCC "را بزنید.

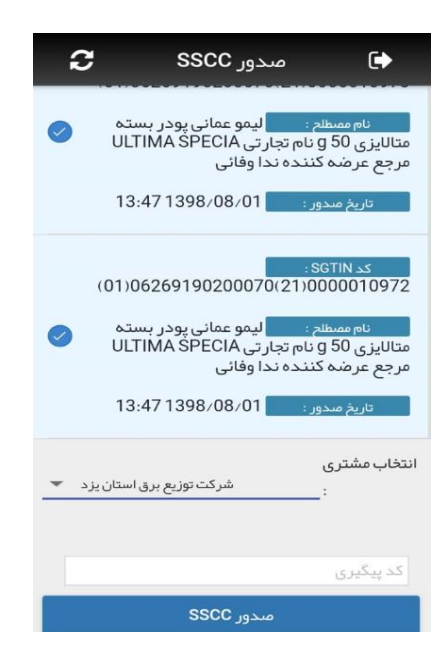